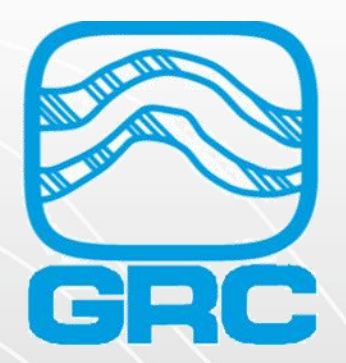

# **School of Gauges** Spy Pro ESP Monitoring **Software**

AUG 9th , 2022

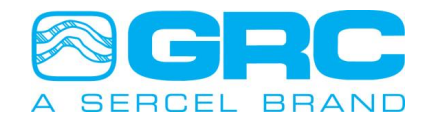

DataWorks by Sercel-GRC is a PC software package for configuration, monitoring, and troubleshooting the SPS-1500/SPS-1501 and FIC-1500 readout series.

- Allow know the downhole tool installed
- Allow dual communication downhole-surface
- Allow set-up and configure downhole sensor (parameters, rate time, units)
- Monitoring during run-in-hole
- Plot in real time
- Modbus map configuration
- SPS amp setting
- SPS volt setting
- Adjust LCD information and backlight

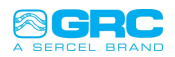

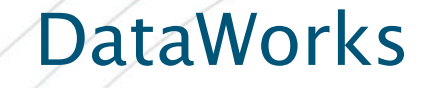

#### • Go to [www.sercel-grc.com](http://www.sercel-grc.com/)

 $\leftarrow$   $\rightarrow$  C  $\leftarrow$  a https://www.sercel-grc.com  $\Omega$ El C e **DATA ACOUISITION INSTRUMENTS** BRAND SOLUTIONS \* APPLICATIONS \* RESOURCES \* LOCATIONS ABOUT GRC \* CONTACT US \* LEASE PROOF DESIGN; FIT FOR PURPOSE RESERVOIR & PRODUCTION DATA **LEARN MORE**  $\left\langle \right\rangle$ **ELECTRO-SUBMERSIBLE PUMP Privacy Policy** 

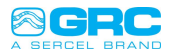

#### **DataWorks** • CONTACT US – Support Center

 $\leftarrow$   $\rightarrow$  C  $\hat{\Omega}$   $\hat{\mathbf{H}}$  https://www.sercel-grc.com

 $Q \not\equiv$ **AGE** 

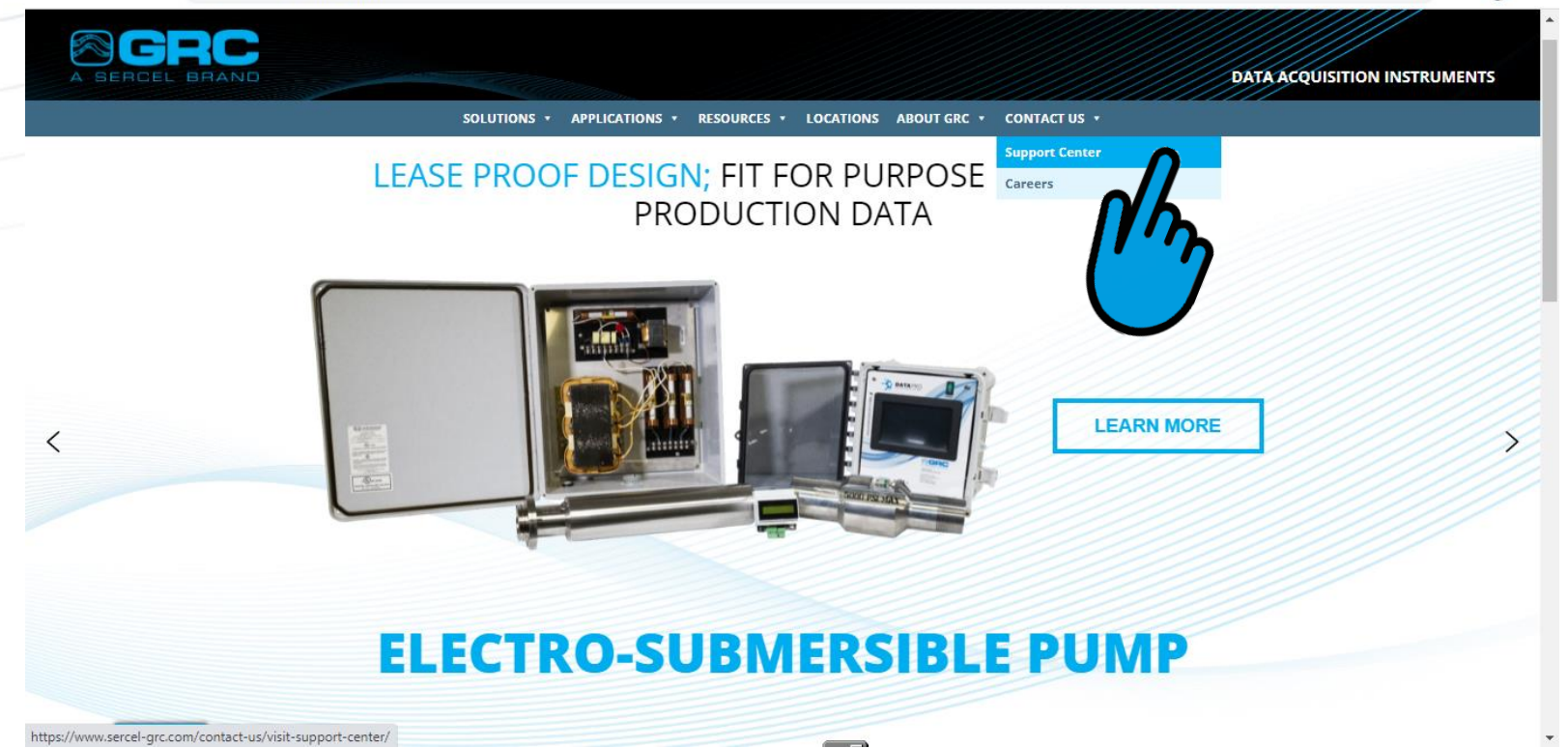

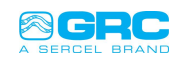

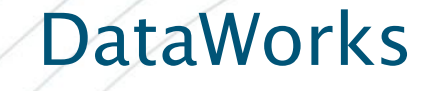

#### • Write your e-mail - **SEND**

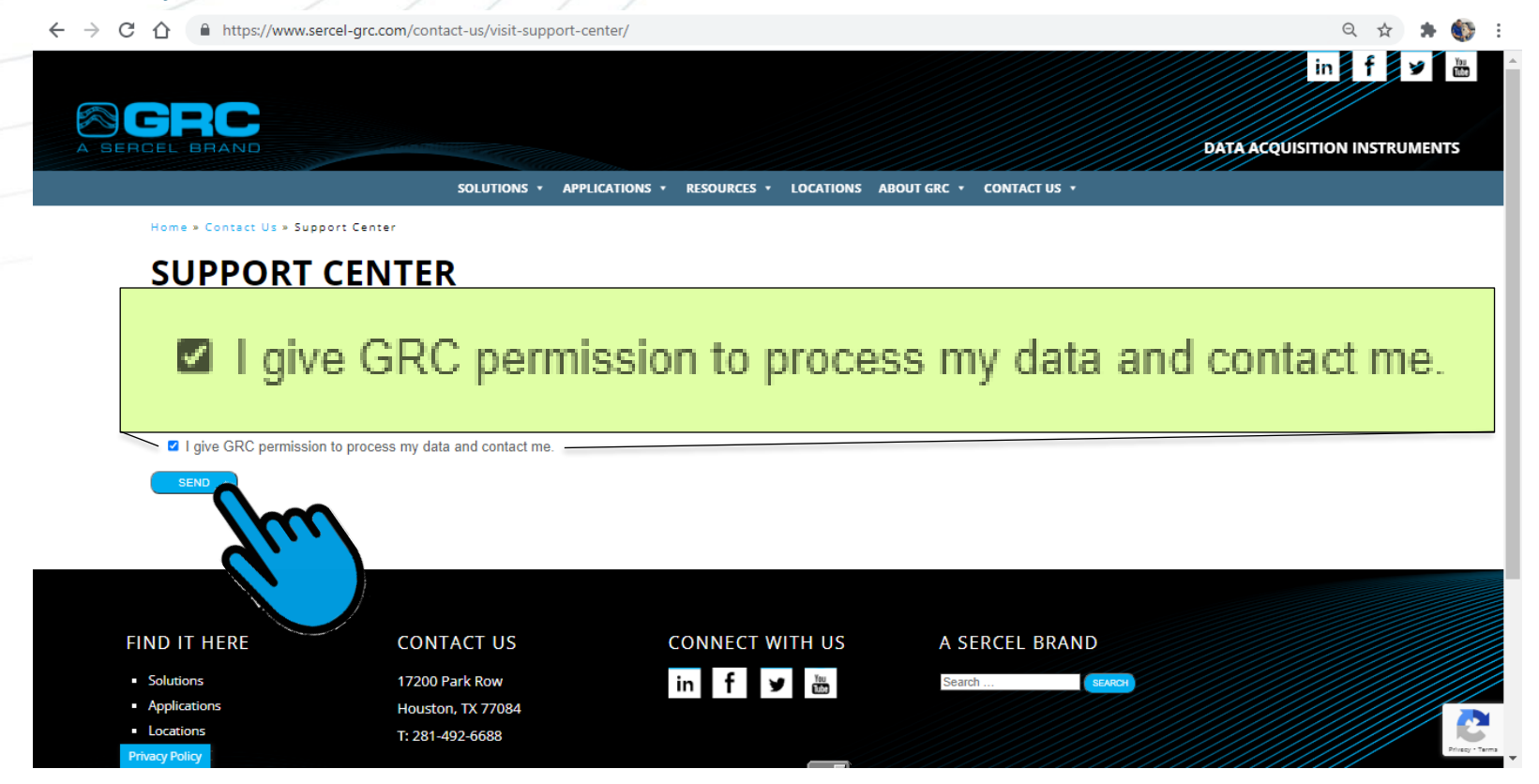

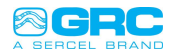

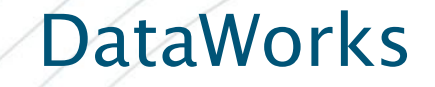

#### • Choose "Software"

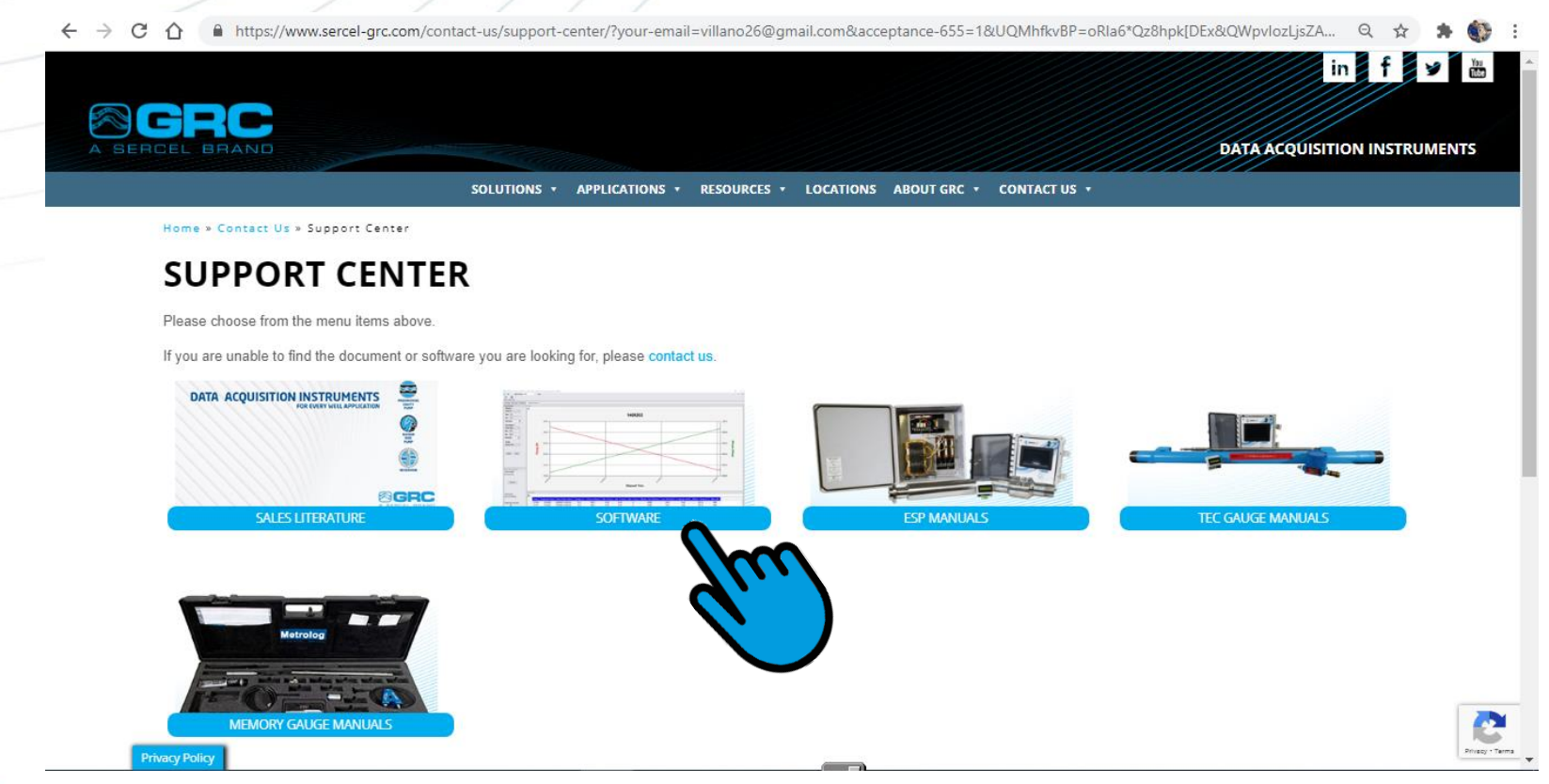

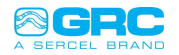

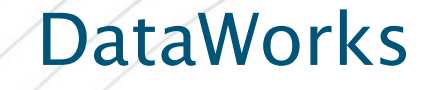

#### • Choose "DATAWORKS"

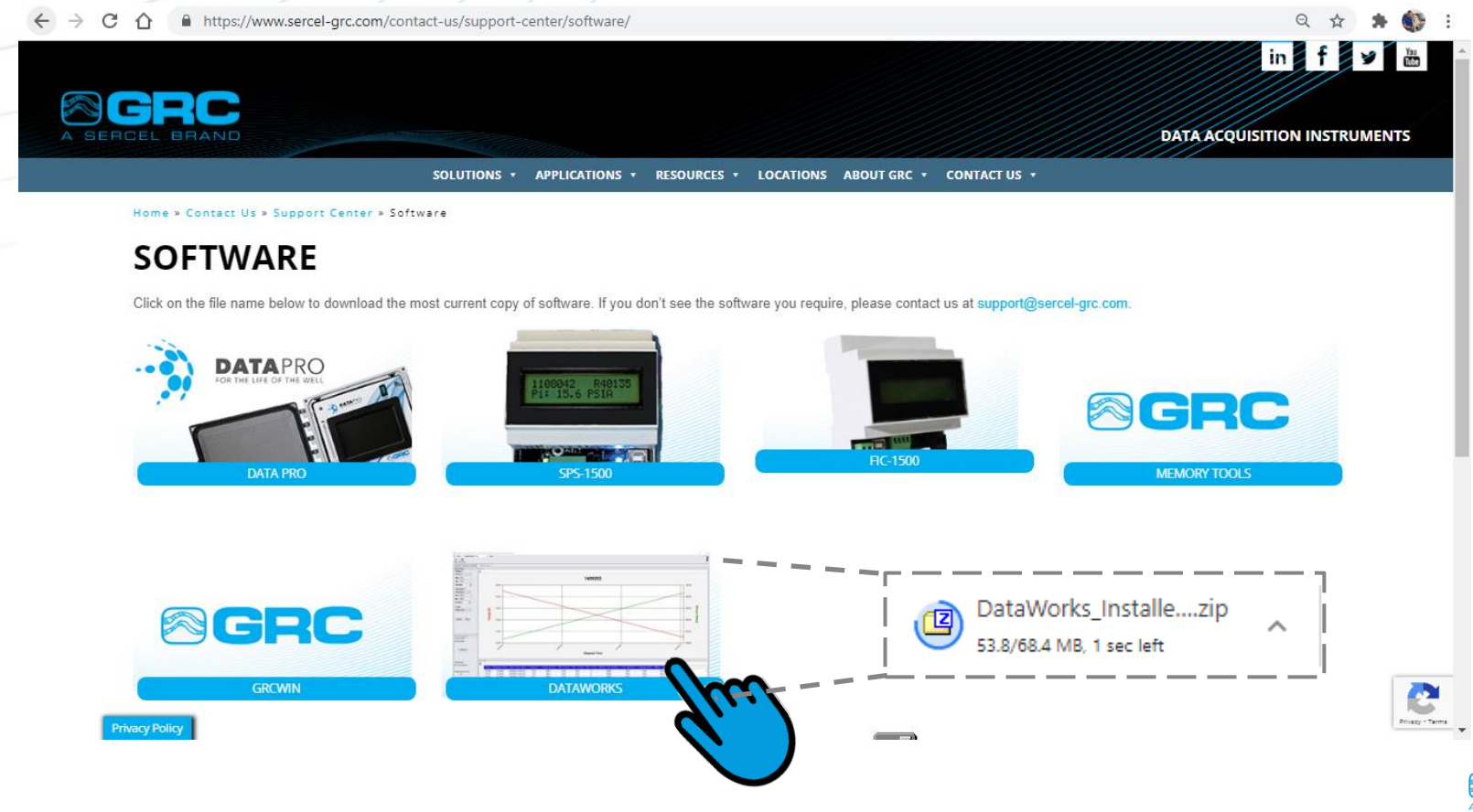

#### • Install the file stored in the specified location

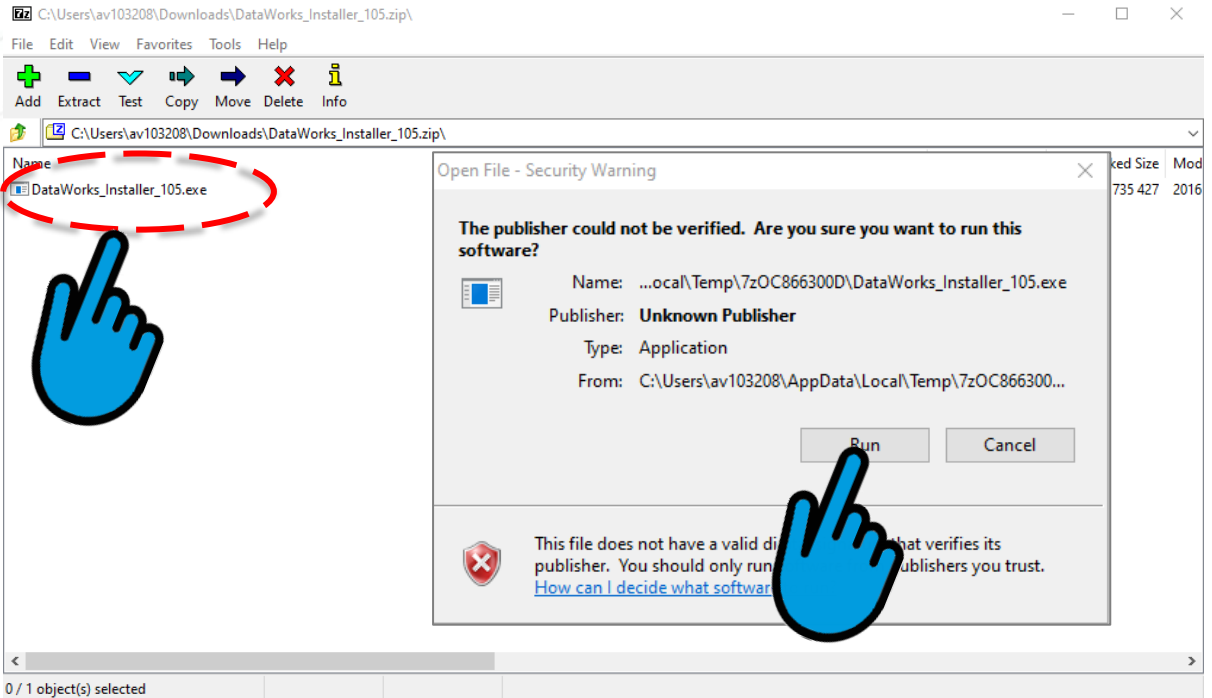

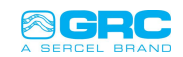

• Accept the agreement "Agreement" - press **Next**

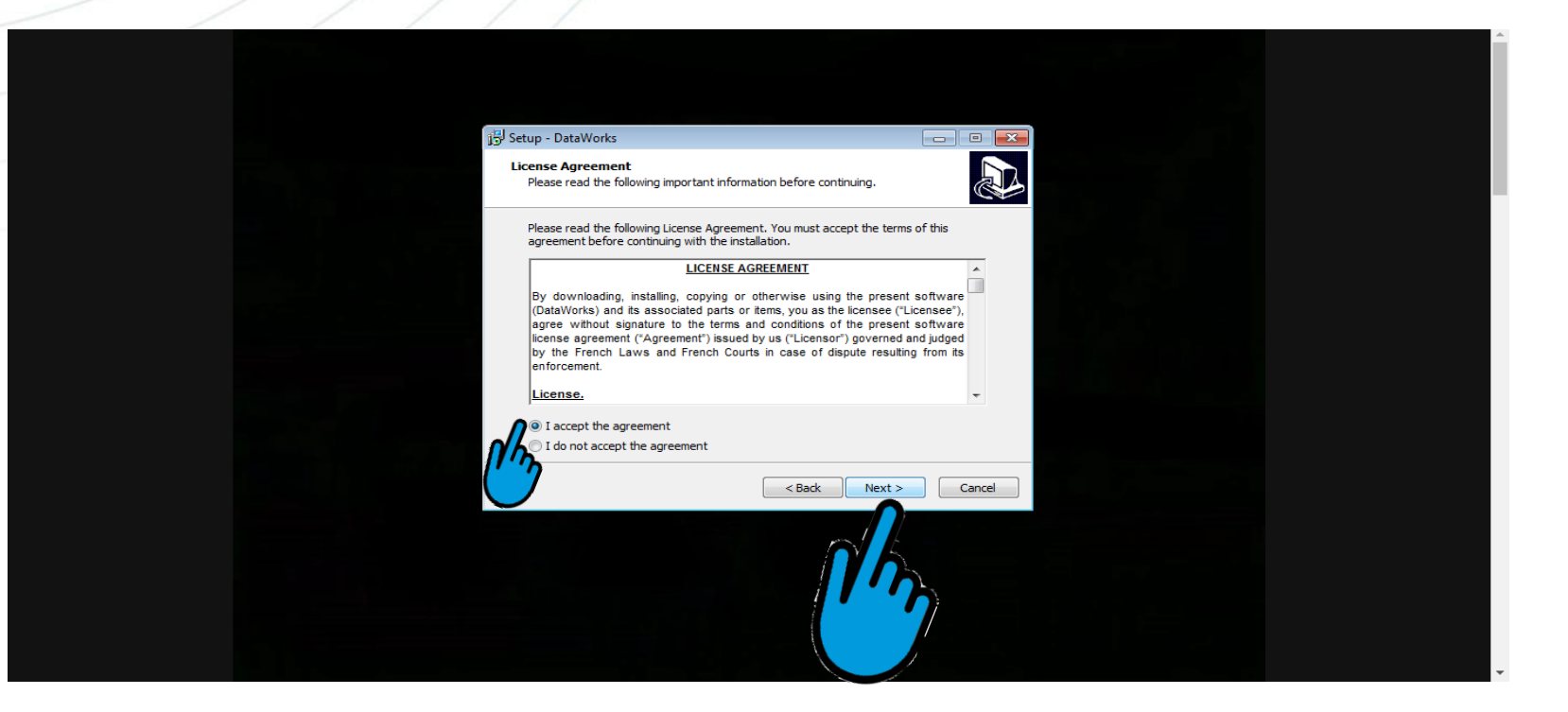

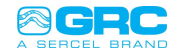

• Select where you want to place the "shortcut"

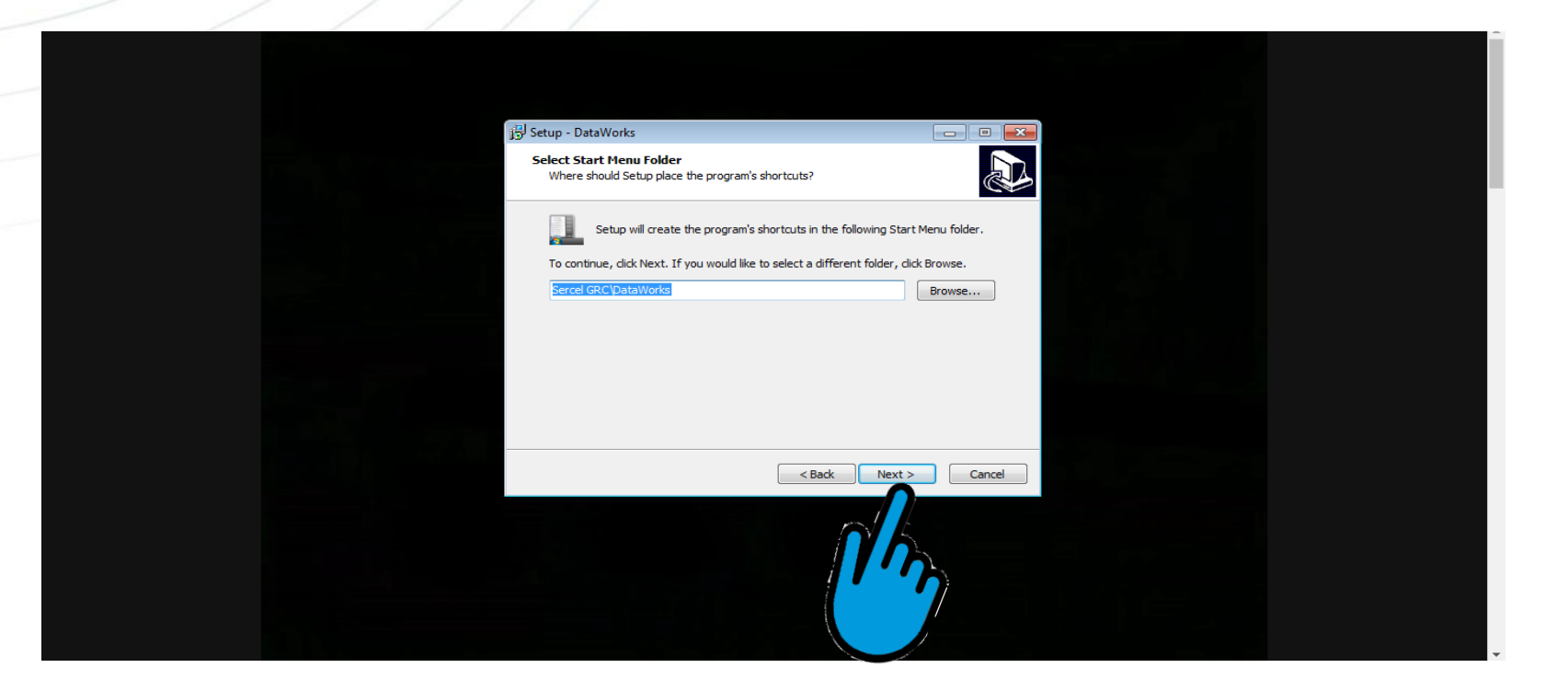

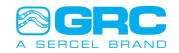

• Create an icon on the desktop

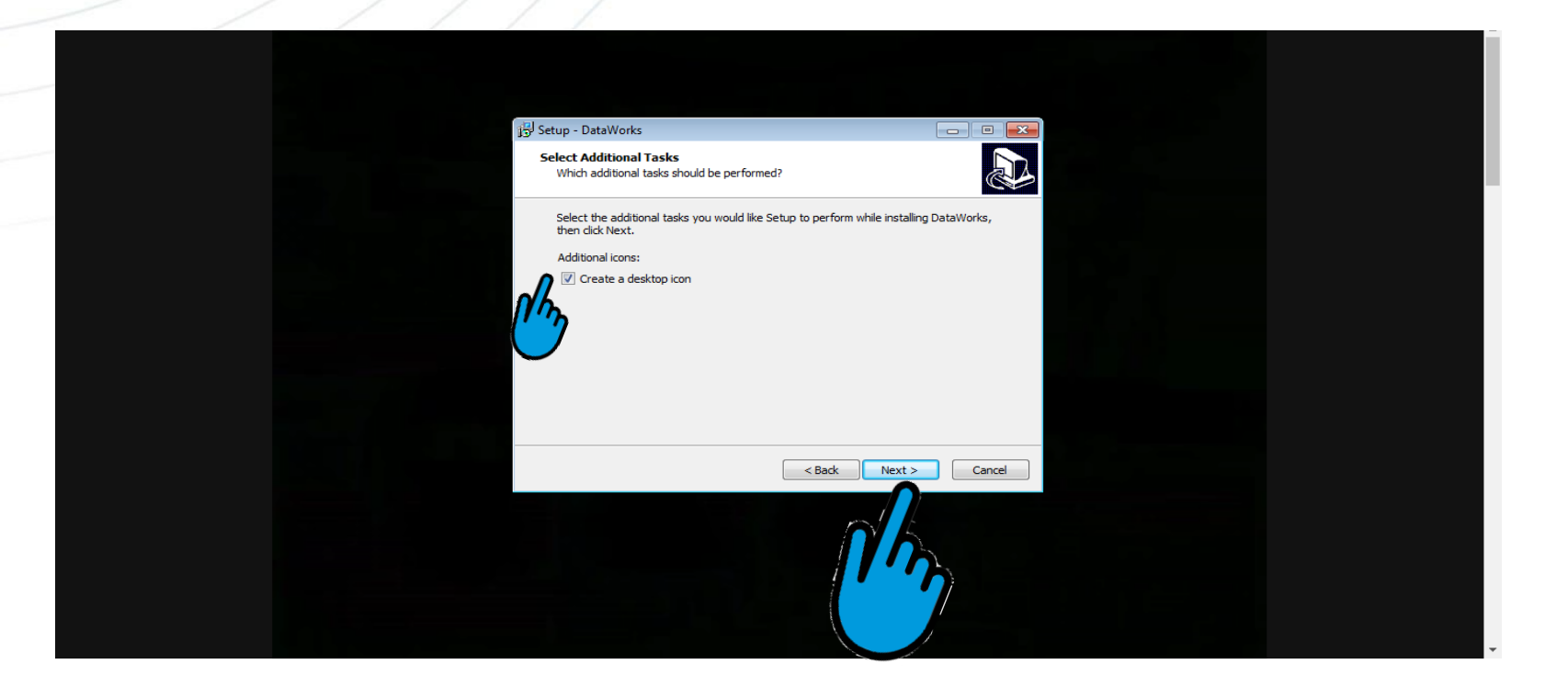

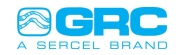

#### • Select "**Install"**

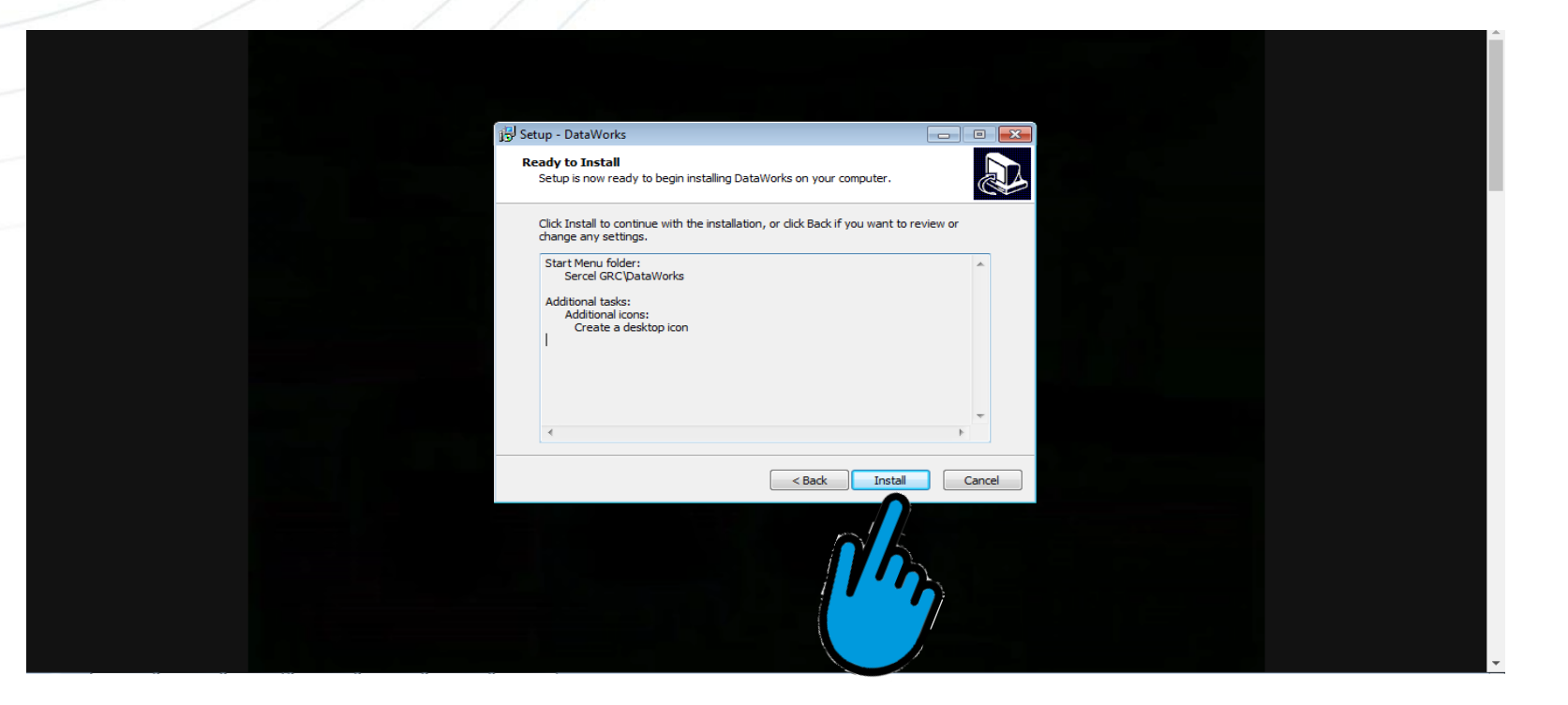

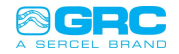

• It will take less than 5 minutes to install

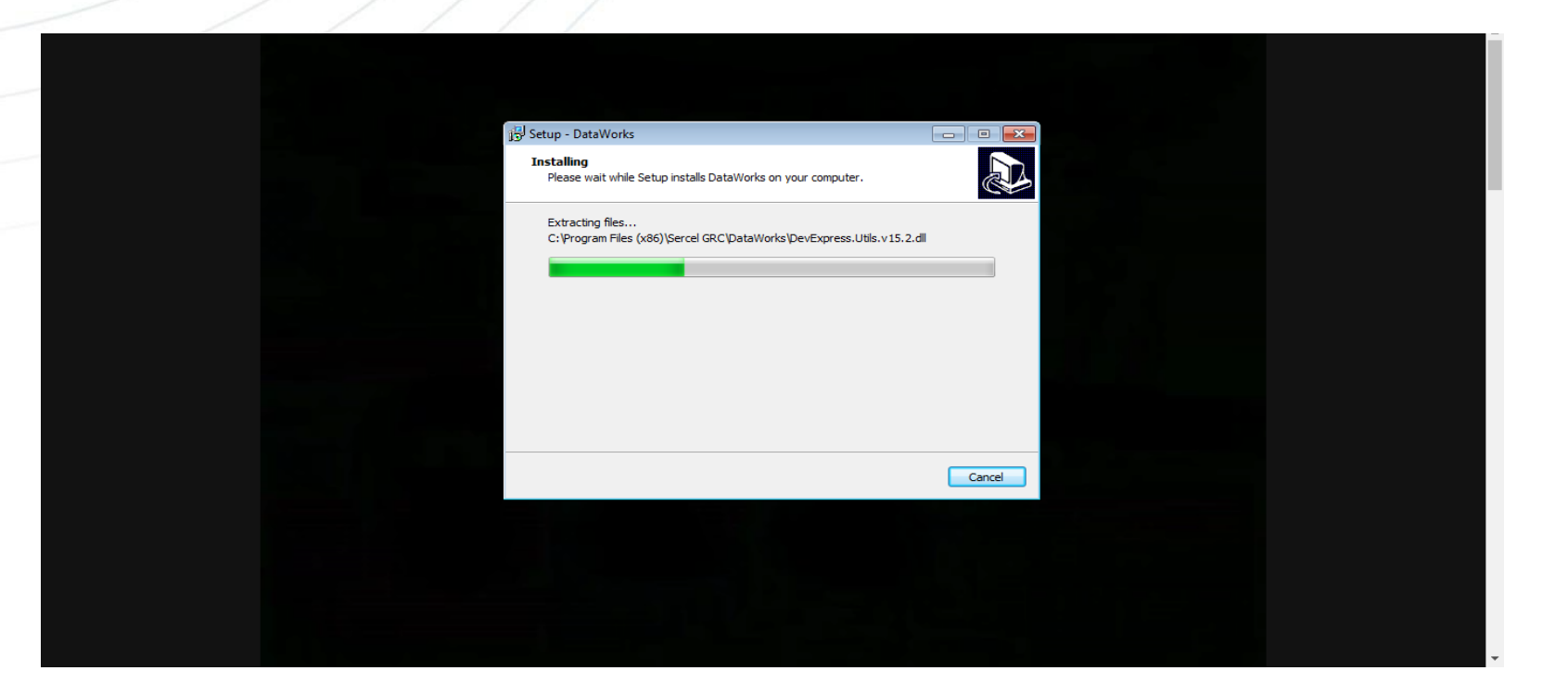

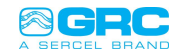

• Select "**Finish**" and open DataWorks software

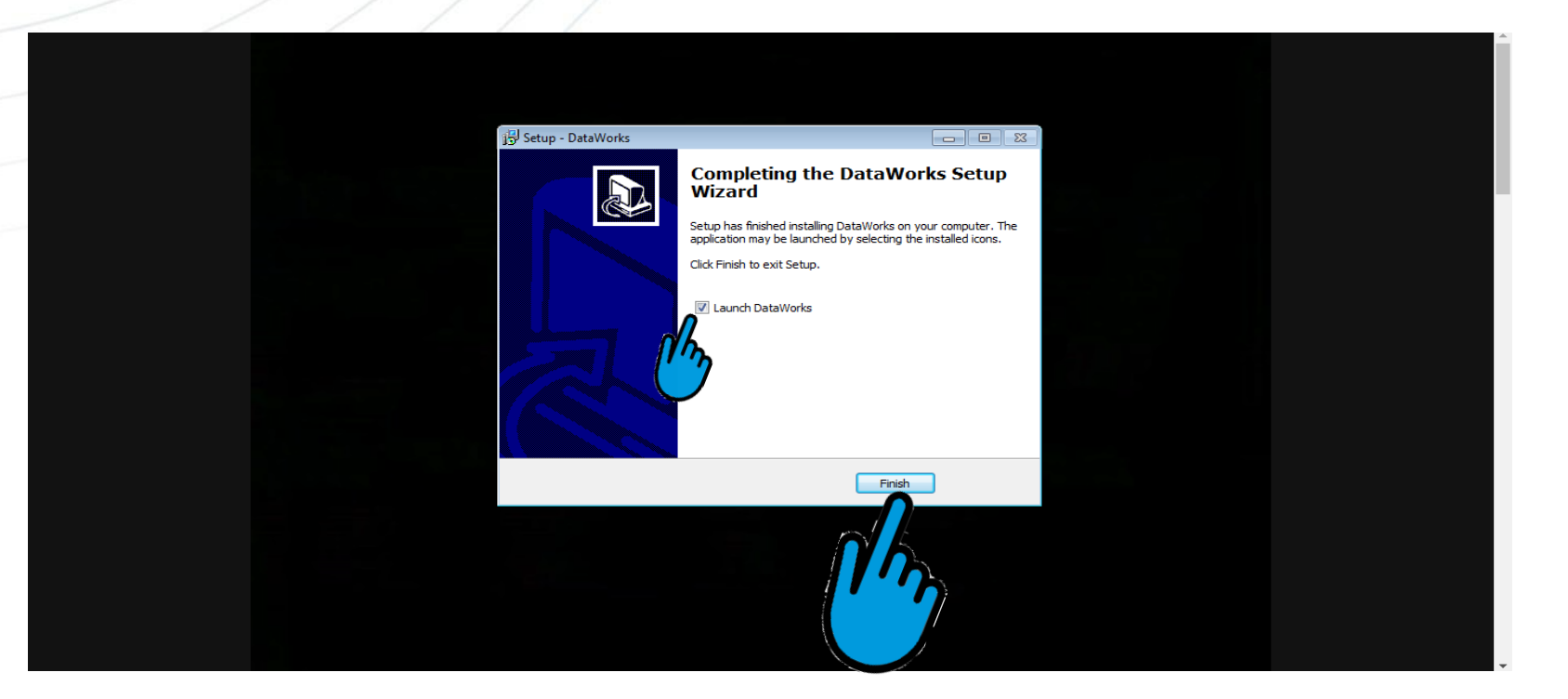

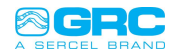

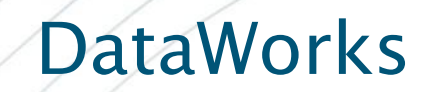

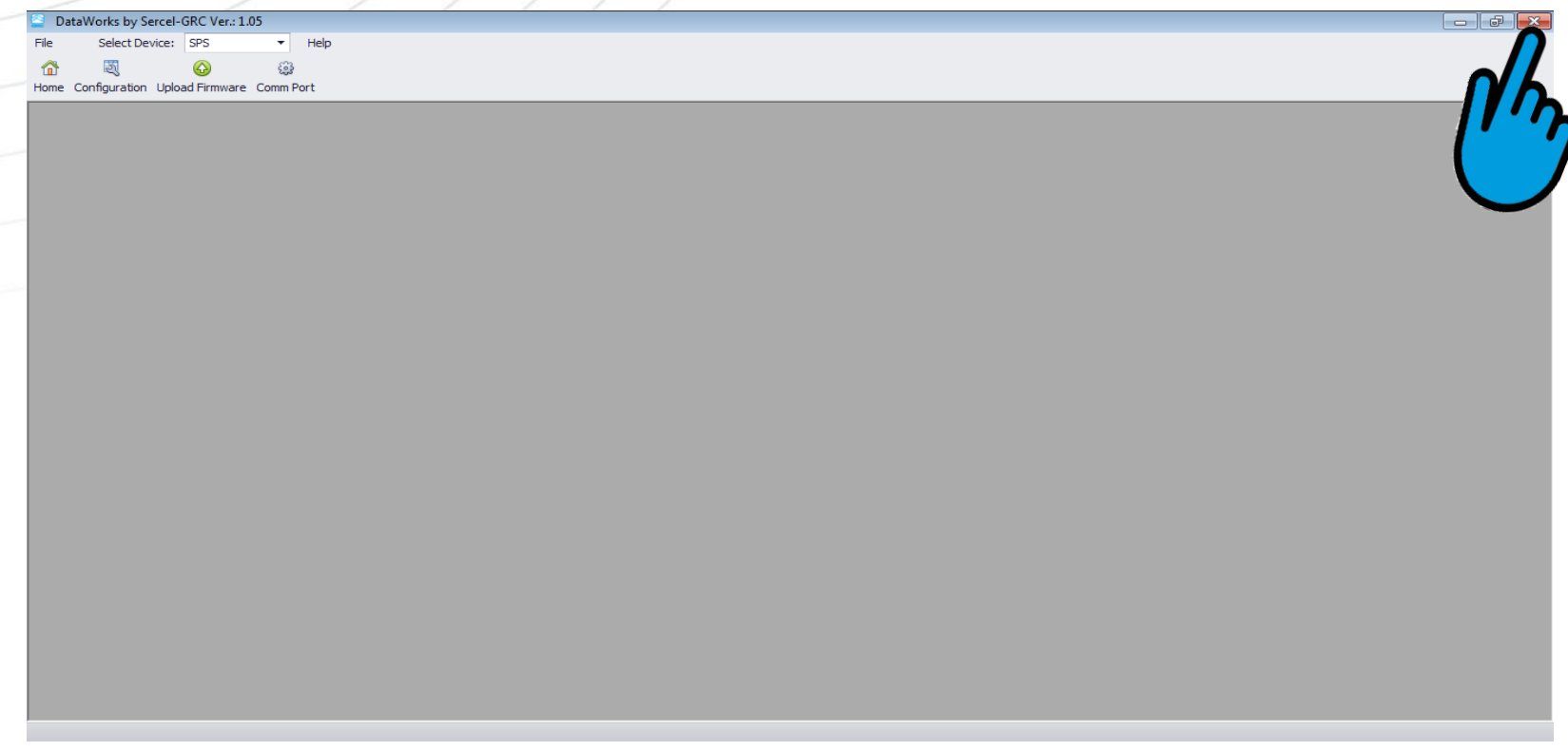

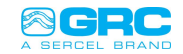

15

#### Setting driver for USB cable A-B // Now lets connect your USB A to B cable and download the drivers Plug in your USB A to B cable

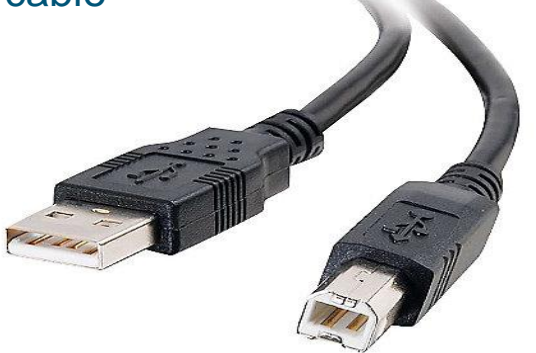

- When you first plug in your USB A to B cable it will search the internet for the correct drivers. Once the drivers are acquired and installed you will be ready to go.
- $11$  This can take up to 5 minutes.
- With your USB A to B installed lets plug in your SPS and open DataWorks

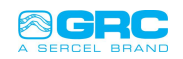

#### • Run DataWorks, Once open select the Comm Port tab

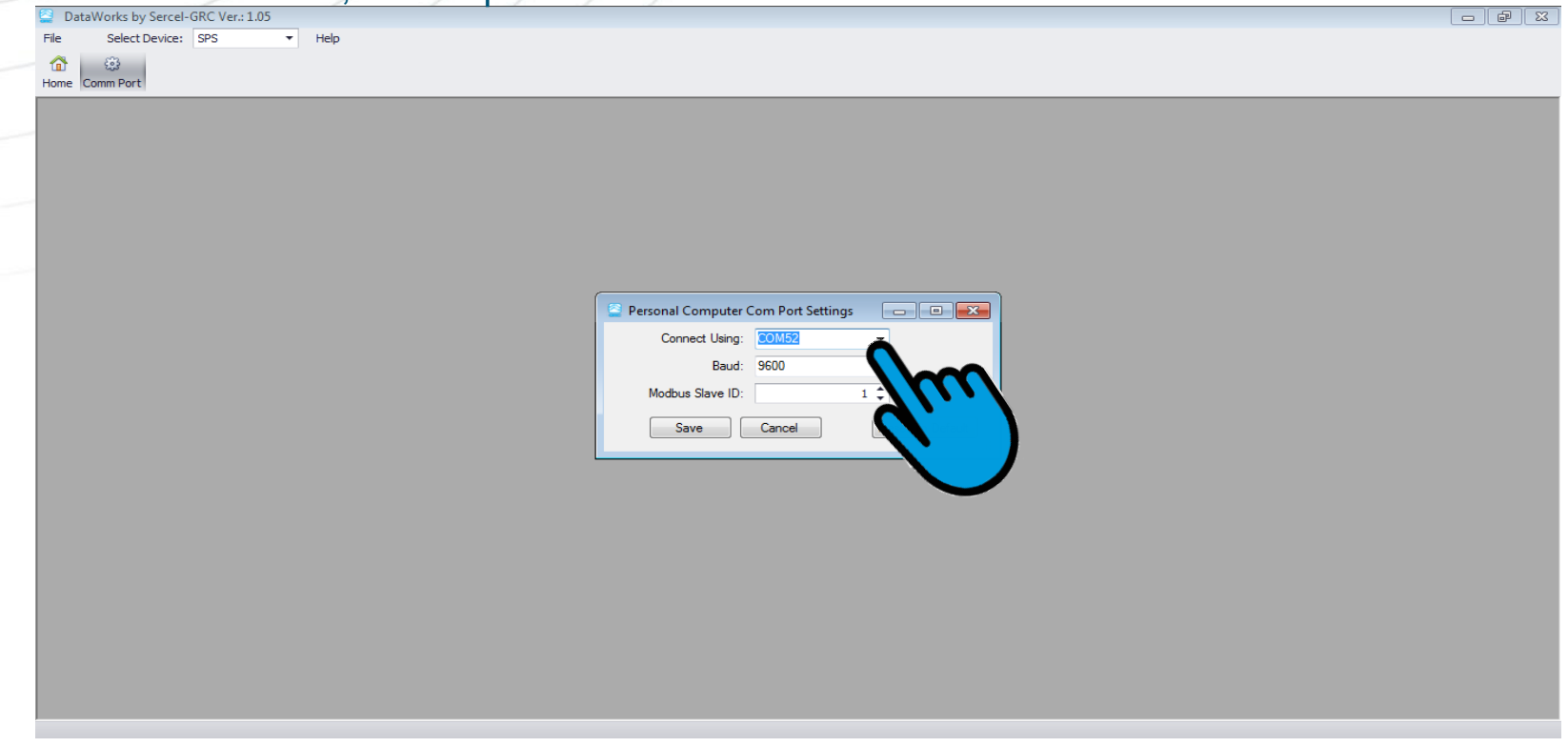

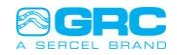

## • Click the "Configuration" tab  $\begin{array}{|c|c|c|c|c|}\hline \multicolumn{1}{|c|}{\mathbb{G}} & \multicolumn{1}{|c|}{\mathbf{X}} \\ \hline \multicolumn{1}{|c|}{\mathbb{G}} & \multicolumn{1}{|c|}{\mathbf{X}} \\ \hline \multicolumn{1}{|c|}{\mathbb{G}} & \multicolumn{1}{|c|}{\mathbb{G}} \\ \hline \multicolumn{1}{|c|}{\mathbb{G}} & \multicolumn{1}{|c|}{\mathbb{G}} \\ \hline \multicolumn{1}{|c|}{\mathbb{G}} & \multicolumn{1}{|c|}{\mathbb{G}} \\ \hline \multicolumn{1$ File Select Device: SPS  $\overline{\phantom{a}}$  Help  $\circledcirc$  $\widehat{\xi_{22}^{03}}$ ⋒ Home Configuration Upload Firmware Comm Port

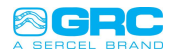

#### • It now connects to your SPS

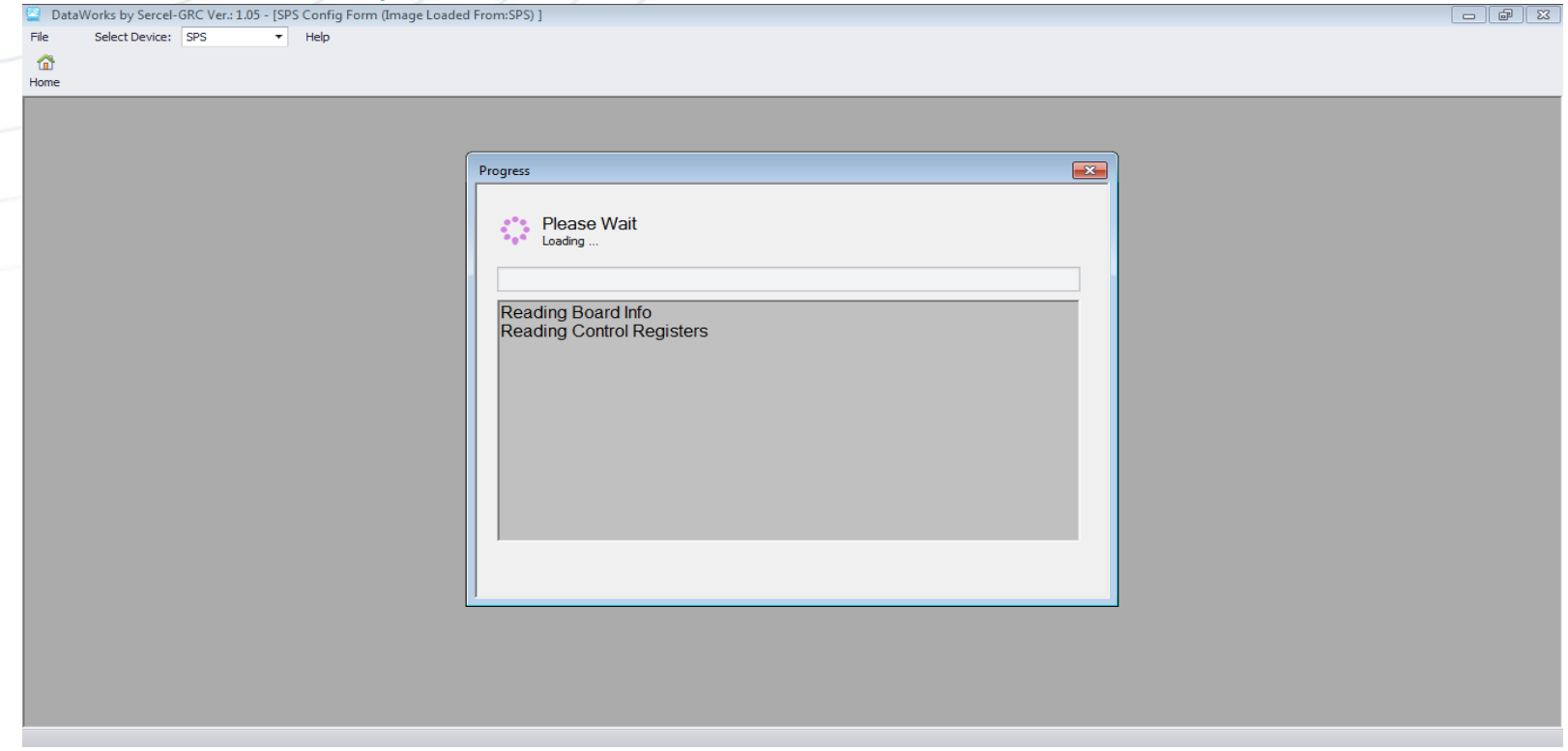

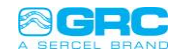

#### • Once connected you will see this screen

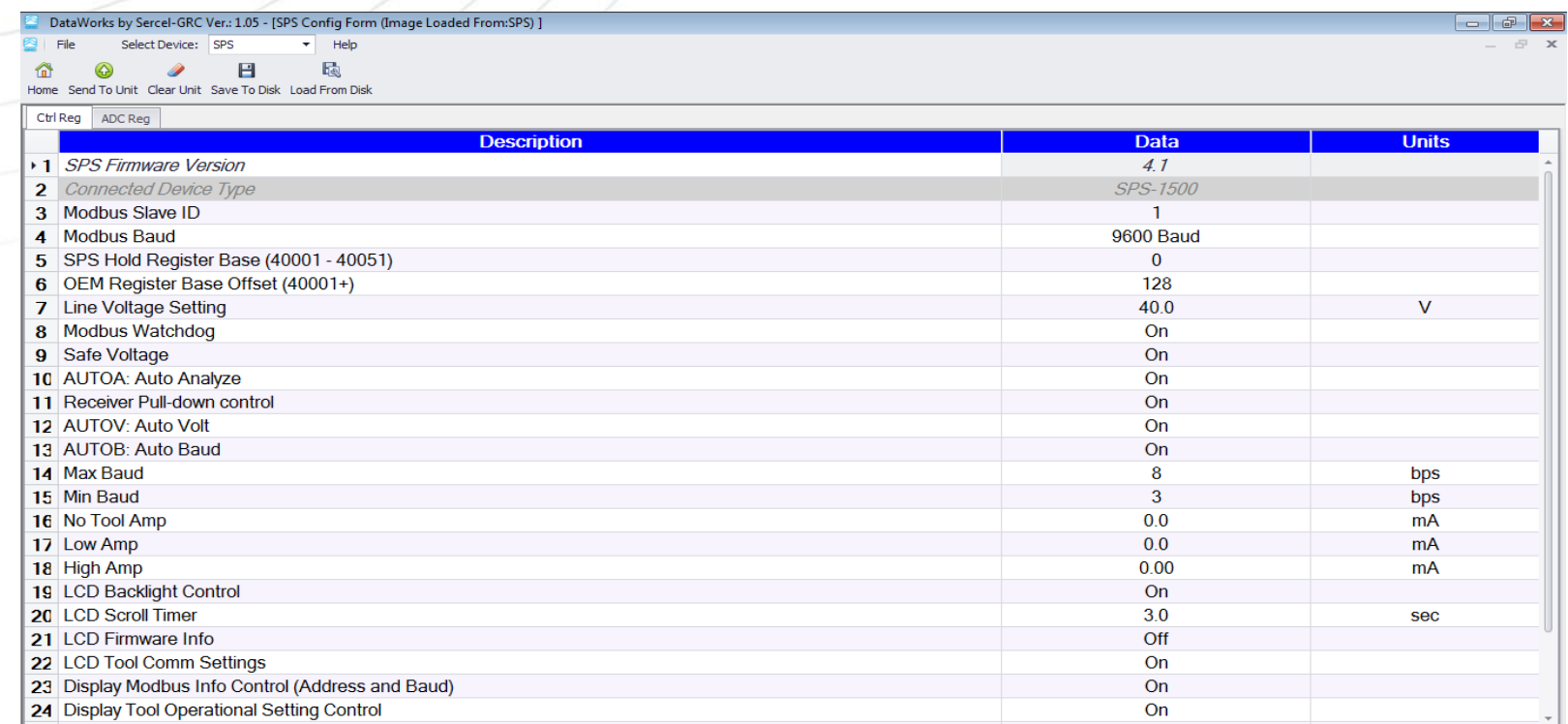

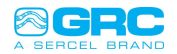

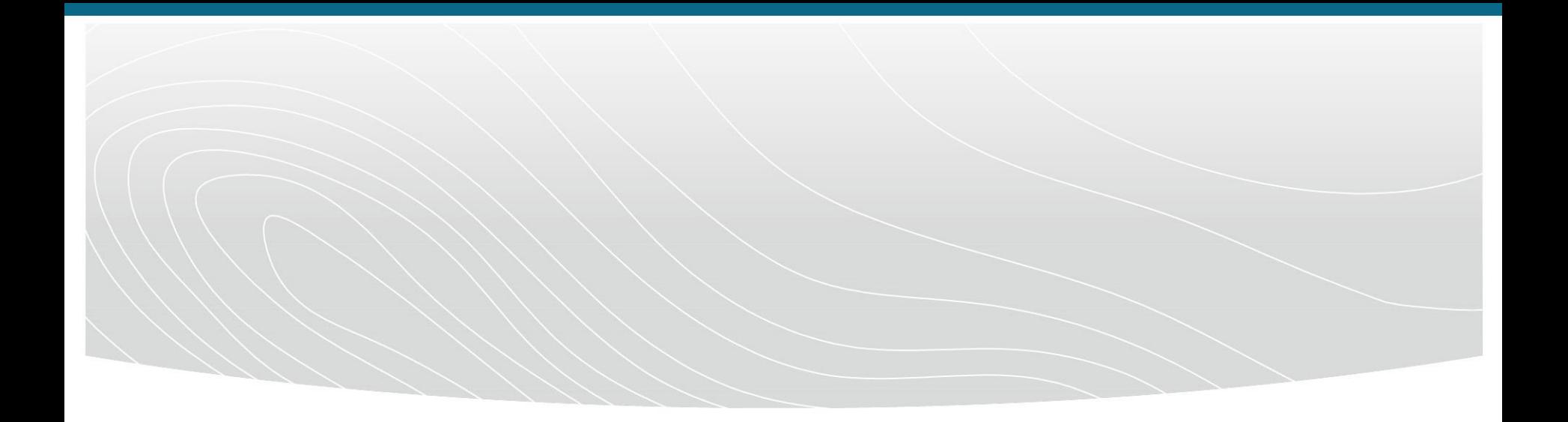

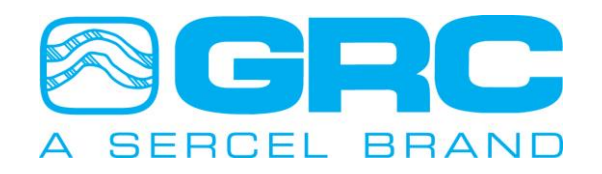